## **การใชง้านฟงักช์ น่ั Screen Mirroring รุ่น EB-1975W,EB-1985WU ส าหรบั Windows**

# **การต ั้งค่าที่โปรเจคเตอร์**

- 1. กดปุ่ ม **Menu** ที่รีโมท หรือ โปรเจคเตอร์
- 2. เลือกเมนู **Network** กดปุ่ ม **Enter**

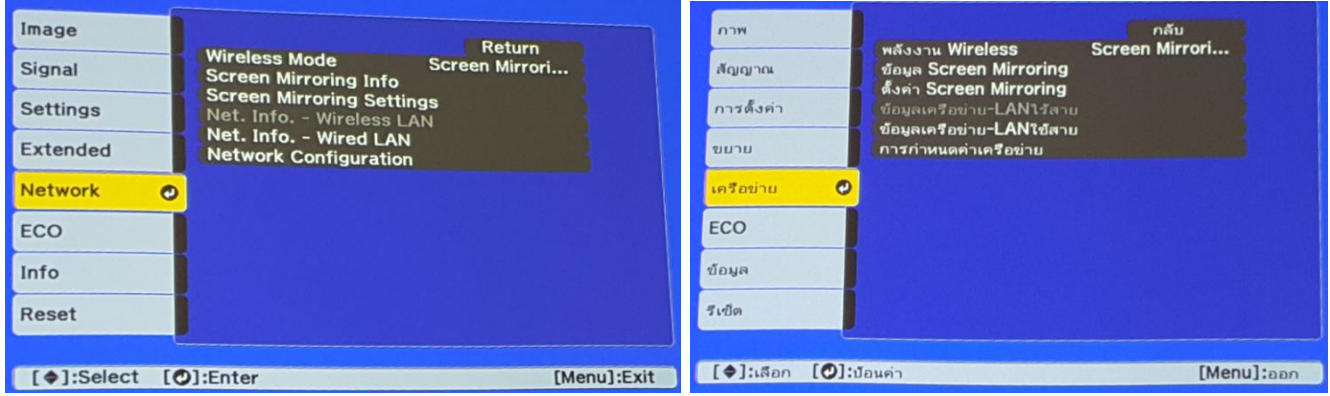

### 3. เลือก **Wireless Mode** กดปุ่ ม **Enter**

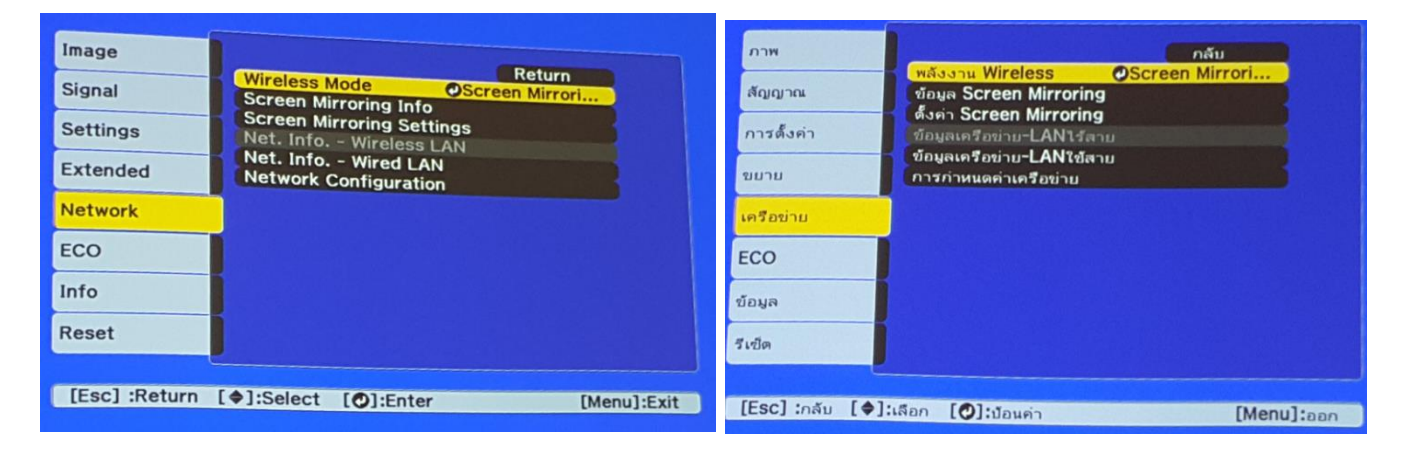

### 4. เลือก **Screen Mirroring On** กดปุ่ ม **Enter** แล ้วเลือก **Return** (กดปุ่ ม Esc)

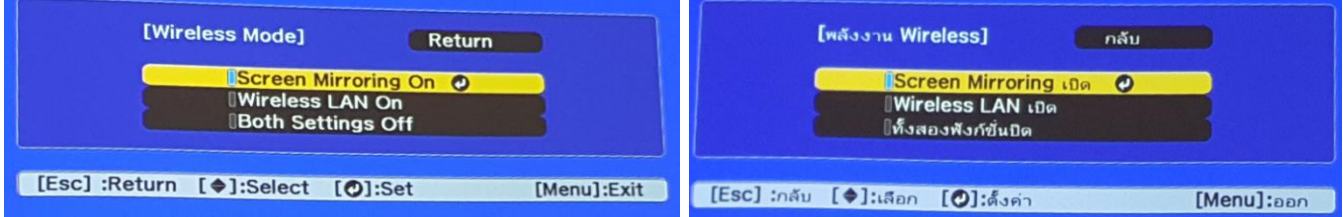

## **5. เลือก Screen Mirroring Info กดปุ่ม Enter**

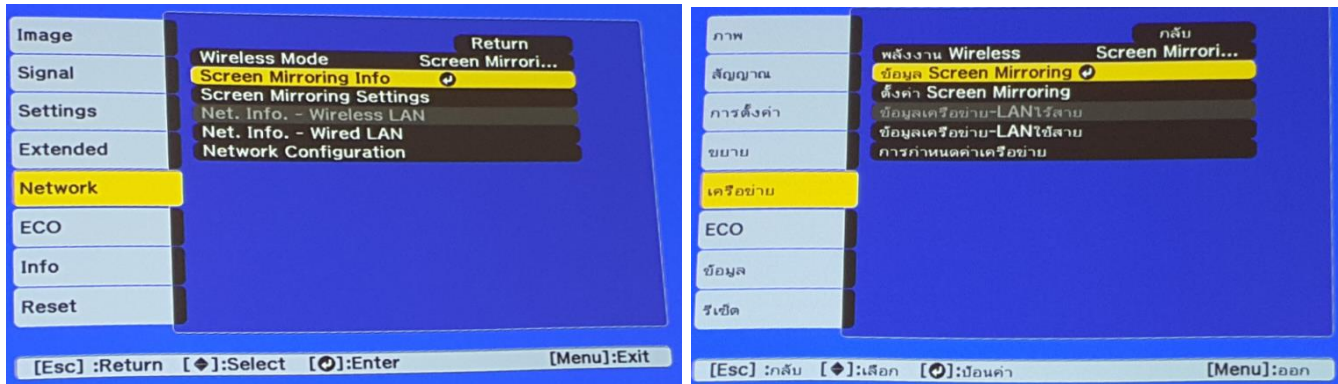

6. จะโชว์ข ้อมูลของ **Screen Mirroring** แล ้วเลือก **Return** (กดปุ่ ม Esc)

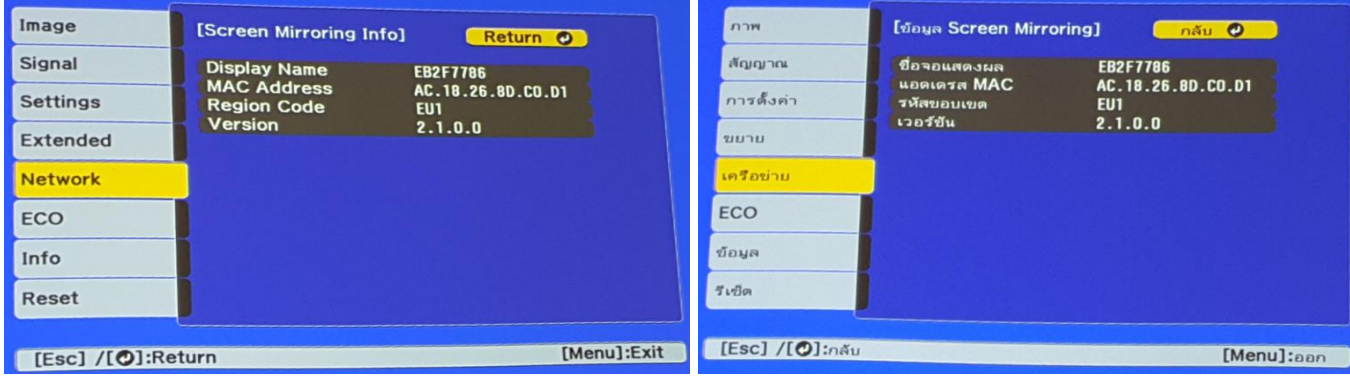

## 7. เลือก Screen Mirroring Settings กดปุ่ม Enter

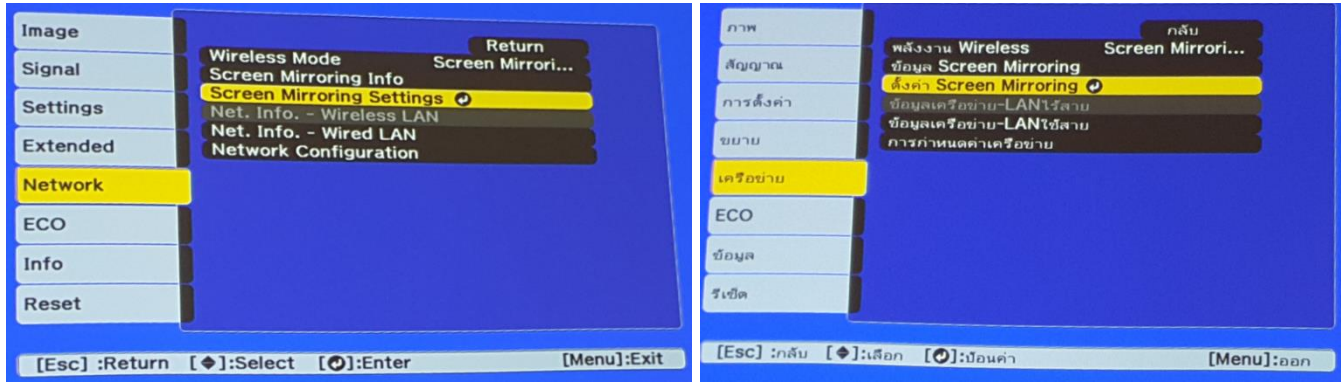

# ่ 8. หากต้องการเปลี่ยนการตั้งค่าสามารถเปลี่ยนได้ตามหัวข้อ

- **Display Name :** สามารถตั้งชื่อได้ถึง 32 ตัวอักษรและตัวเลข เพื่อระบุโปรเจคเตอร์ จากรายการของอุปกรณ์ที่มีอยู่
- **Wireless LAN Sys. :** เลือกประเภทของเครือข่ายไร้สายที่จะเชื่อมต่อ
- **Adjust Image Quality :** สามารถปรับคุณภาพของ Screen Mirroring
- **Connection Mode :** สามารถเลือกประเภทของ WPS (Wi-Fi Protected Setup)

- **PIN Code Notice** : แสดง PIN Code บนภาพที่ฉาย ในขณะที่มีการฉายจากแหล่งอื่นๆ นอกเหนือจาก Screen **Mirroring** 

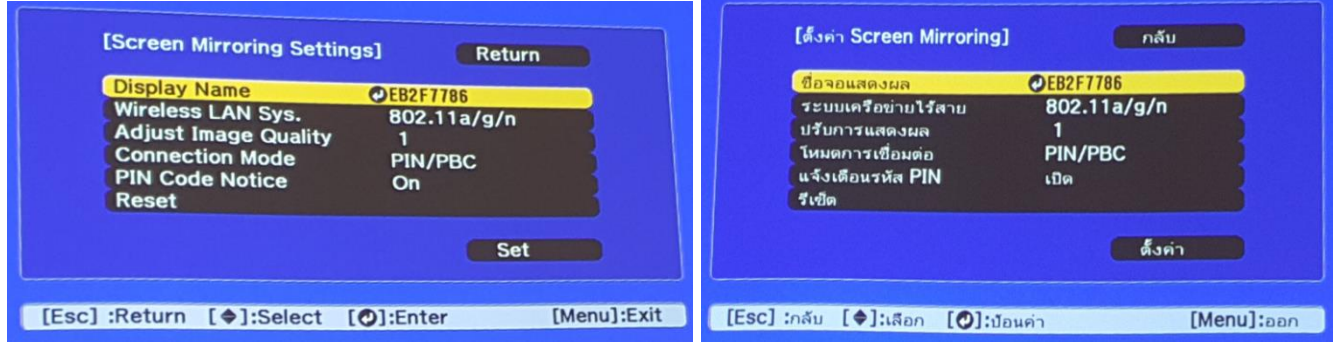

9. ถ ้าตั้งค่าเรียบร้อยให้เลือก **Set** กดปุ่ ม **Enter**

| [Screen Mirroring Settings]<br>Return                                                                                                    |                                                                    | <b>[ตั้งค่า Screen Mirroring]</b>                                                             | ึกลับ                                                    |
|----------------------------------------------------------------------------------------------------|--------------------------------------------------------------------|-----------------------------------------------------------------------------------------------|----------------------------------------------------------|
| <b>Display Name</b><br><b>EB2F7786</b><br><b>Wireless LAN Sys.</b><br>802.11a/g/n<br><b>Adjust Image Quality</b><br><b>Connection Mode</b><br><b>PIN/PBC</b><br><b>PIN Code Notice</b><br>On<br><b>Reset</b> | <b>Tullo</b>                                                       | ชื่อจอแสดงผล<br>ระบบเครือข่ายไร้สาย<br>ปรับการแสดงผล<br>โหมตการเชื่อมต่อ<br>แจ้งเดือนรหัส PIN | <b>EB2F7786</b><br>802.11a/g/n<br><b>PIN/PBC</b><br>เปิด |
| $\boldsymbol{\epsilon}$<br>Set                                                                                                    |                                                                    |                                                                                               | $\mathbf{C}$<br>งค่า                                     |
| [Esc] :Return [♦]:Select<br>$[①]$ :Set                                                                                                    | $[Esc]$ : : $a^{\text{in}}$ $[s]$ : $a^{\text{in}}$<br>[Menu]:Exit | [0]:ดังค่า                                                                                    | [Menu]: <sub>non</sub>                                   |

10. เลือก **Yes** กดปุ่ ม **Enter** เพื่อบันทึกการตั้งค่า

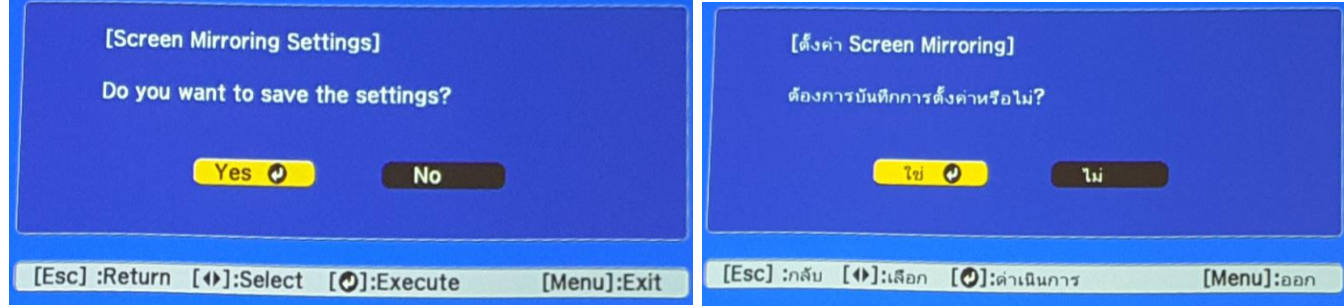

ี่ 11. เมื่อตั้งค่าเสร็จแล้ว โปรเจคเตอร์จะขึ้นข้อความดังรูปภาพ

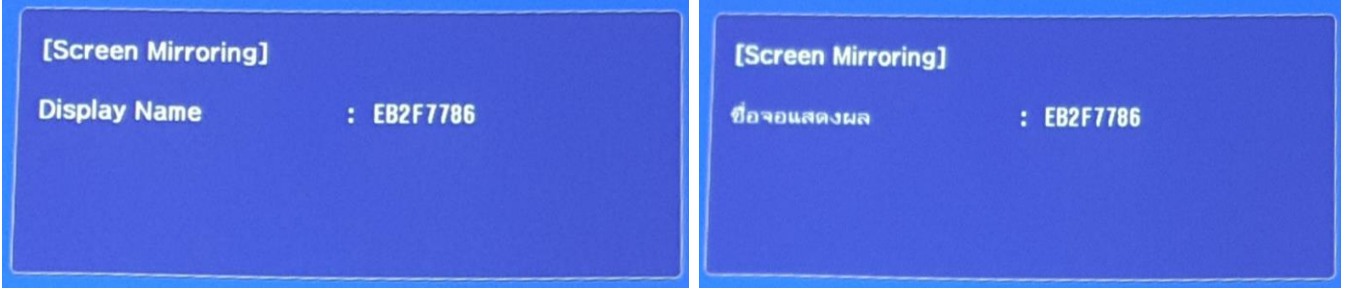

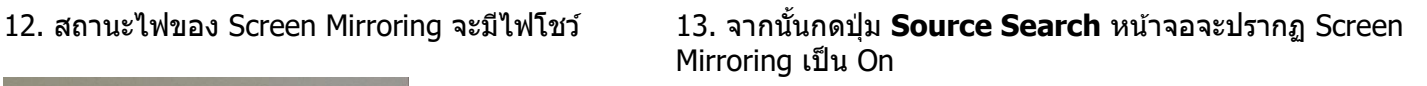

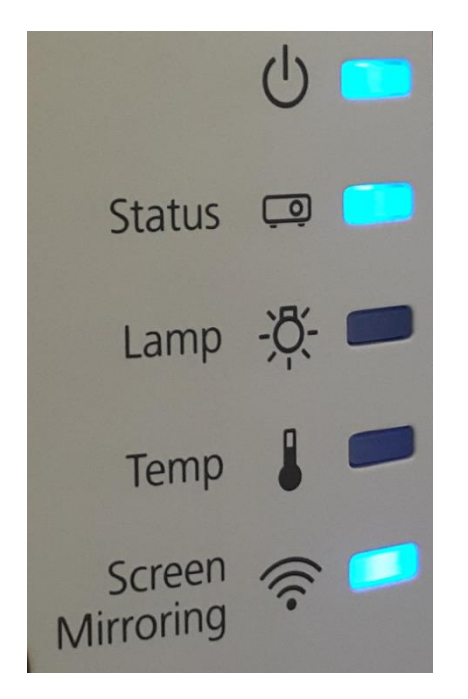

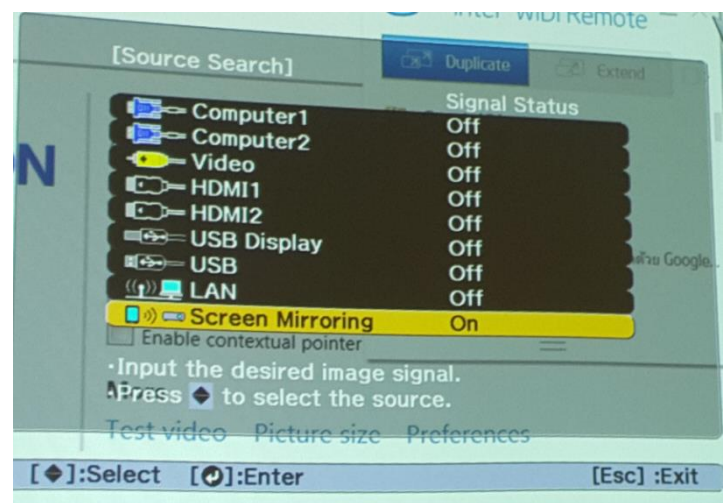

# ือปกรณ์ที่รองรับ

Intel WiDi : Windows OS ที่รองรับ Software WiDi version is 3.5 ขึ้นไป

**\*\*หมายเหตุ : จะขนึ้ อยูก่ บัความสามารถของอปุ กรณ์แตล่ ะรนุ่ \*\***

## 14. เปิดโปรแกรม Intel(R) WiDi

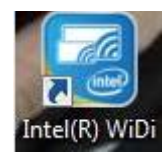

15. เลือก ชื่อที่แสดงบนโปรเจคเตอร์

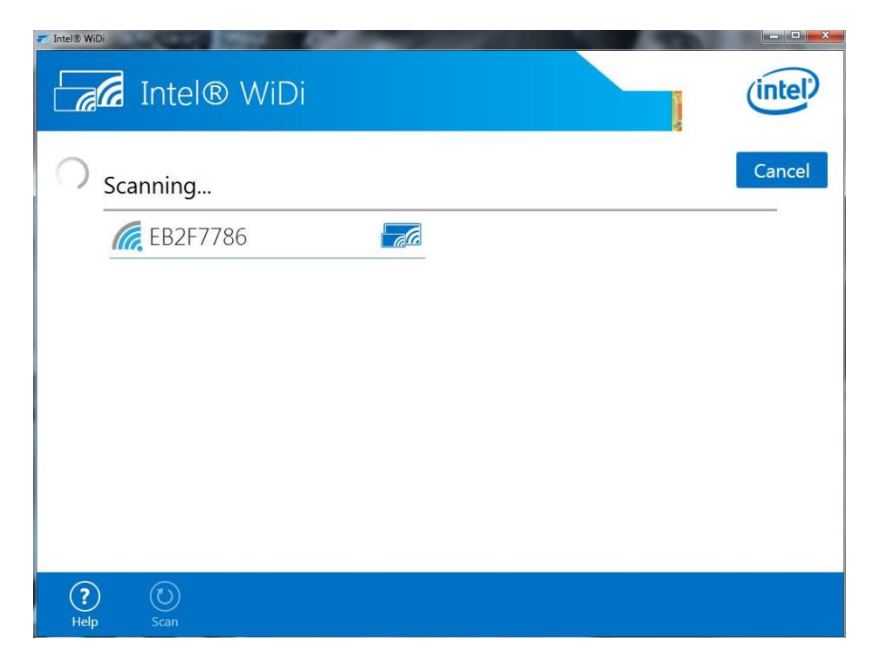

16. ป้อนรหัส PIN ที่ปรากฏบนหน้า Screen Mirroring หรือที่ด้านล่างขวาของภาพที่ฉาย

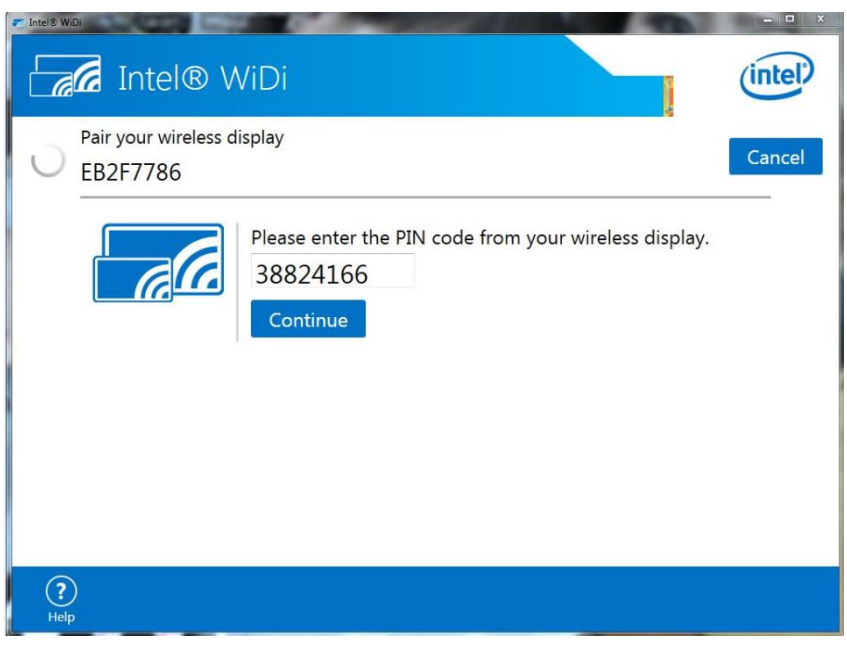

17. หลังจากเชื่อมต่อแล้ว หน้าจอจะโชว์ดังภาพ ในหัวข้อ More จะมีให้เลือก Test video, Picture size, Preferences

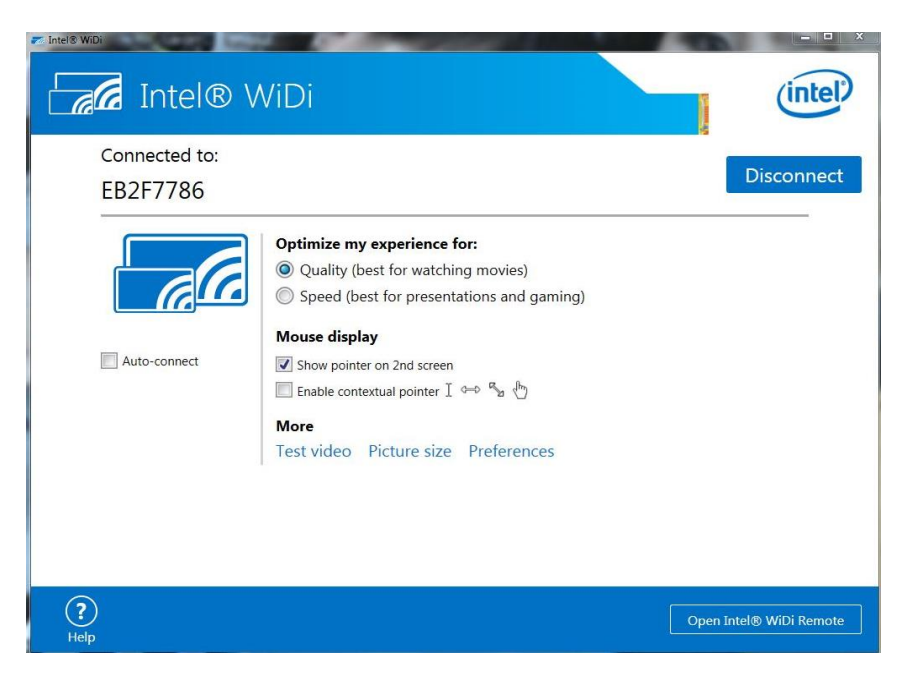

18. ใน Test video จะมีให้เล่น Video

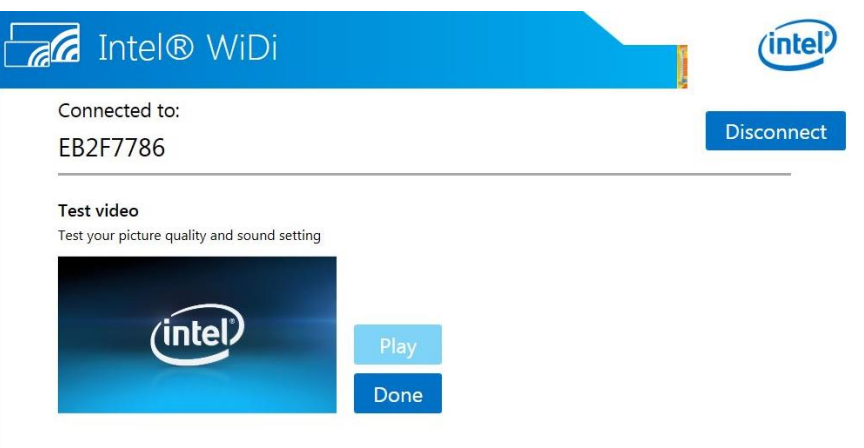

## 19. ใน Picture size จะมีให้ปรับไซต์ภาพ

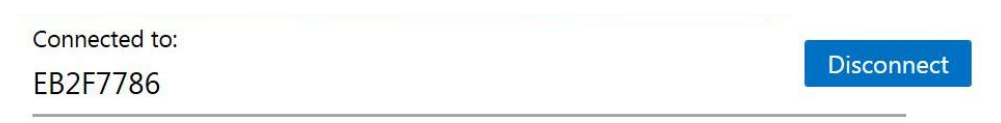

#### Change picture size

Adjust your wireless display picture to match the edges of your computer screen

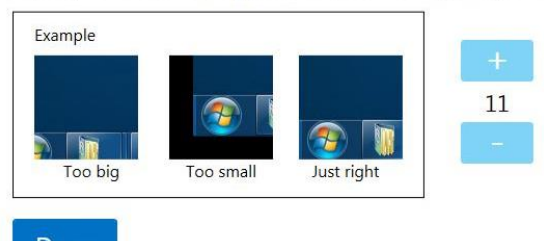

Done

## 20.ใน Preferences จะมีหัวข้อให้ปรับตามภาพ

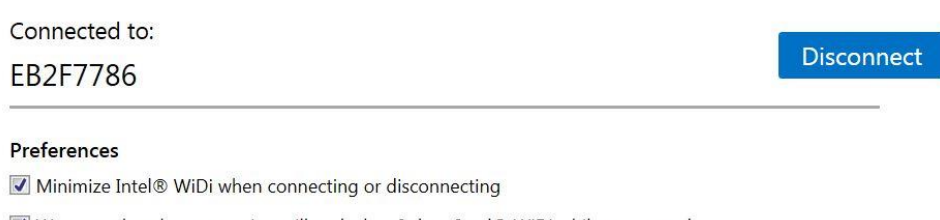

V Warn me that the connection will end when I close Intel® WiDi while connected

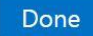

# 21. ในส่วน Open Intel WiDi Remote จะมีให้เลือกระหว่าง Duplicate กับ Extend

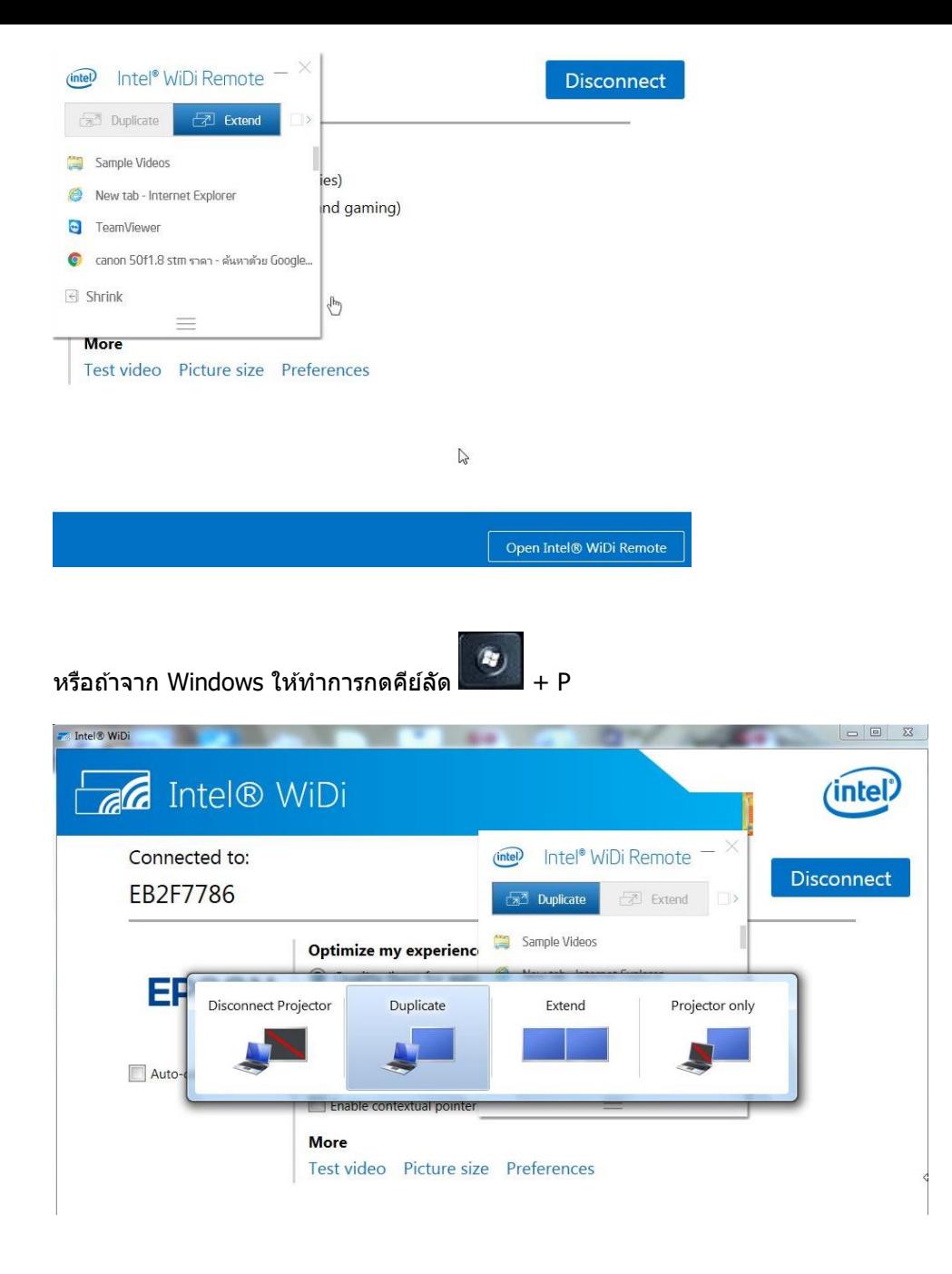